# **Creating your own MARKS Member Web page**

### *Save the template from the web-site:*

- Goto http://www.rcmarks.com
- Select the member pages section on the navigation pane on the left
- Click the link to the MemberPage Template (http://www.rcmarks.com/MemberPages/Template1\_MemberPage.html)

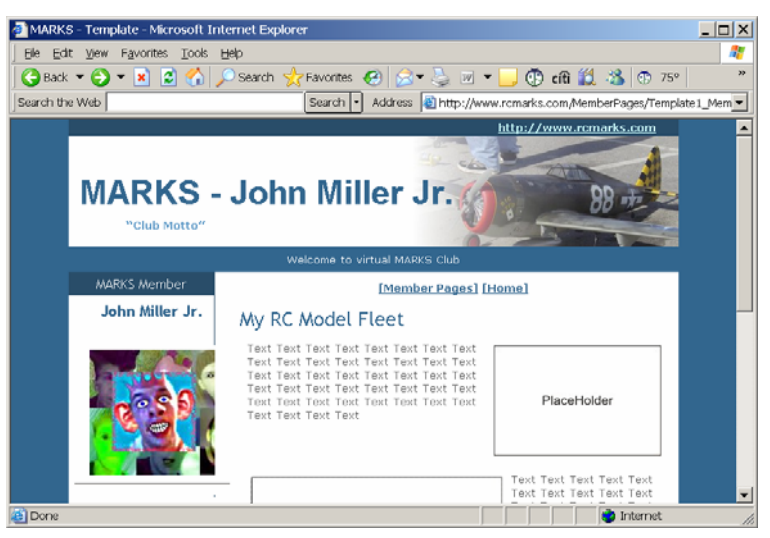

- Go to the File Menu of IE (Internet Explorer) and select the Save As option.
- Select an appropriate place to save the template to, in the example below I created a WebPage folder under C:\Data and give the web-page a name, I choose AndreasPage.html for the web-page name.

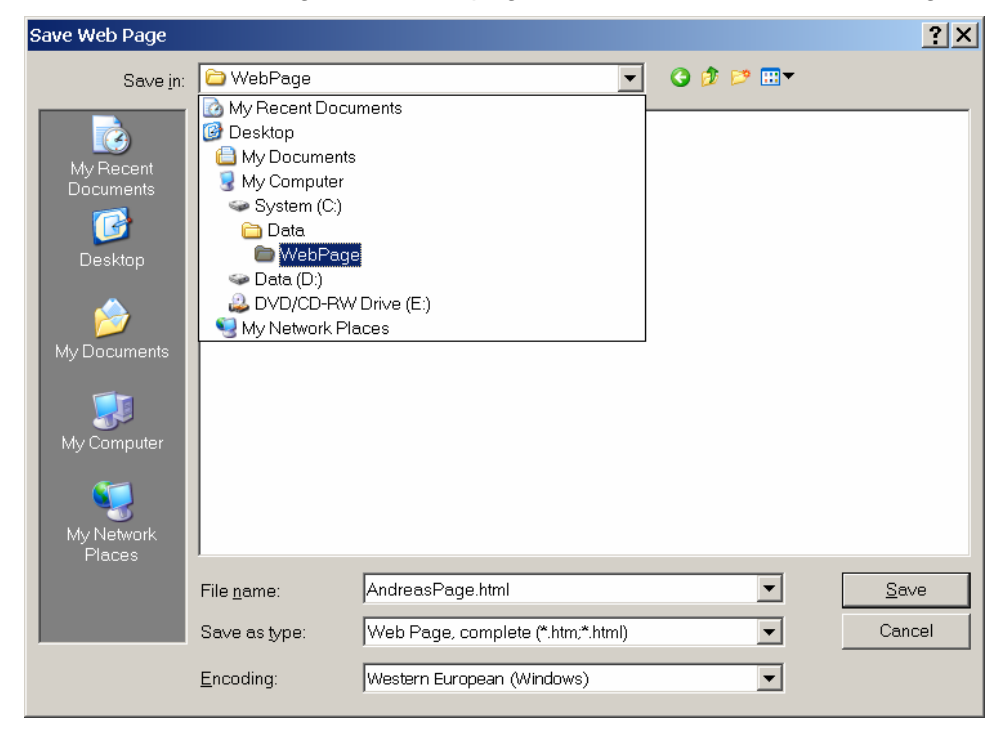

 $\rightarrow$  You file is now save on your local computer

#### **Expert tip**:

If you want to have a clean and mean web-page and if you have some previous experience with web pages then instead of saving the file with Save As in IE right click on the template in IE and select the View Source option. This will open the original HTML file into notepad from where you can safe if to your local web-page file. The advantage of this is that the file will be much smaller and you are using the main style sheets.  $-$  Again, this is an expert tip for maverick MARKSers  $\odot$ .

## *Open your web-page directly in IE*

- Open Windows Explorer and go to the location where you have saved your web-page (In my case C:\Data\WebPage)
- Double click your web-page that you have saved previously (in my case AndreasPage.html)
- Internet Explorer opens with your copy of the template you should see the same as on the web-page.
- The subtle difference is that if you look at the address line the file that is open is now C:\Data\WebPage\AndreasPage.html instead of http://www.rcmarks.com/MemberPages/Template1\_MemberPage.html.
- Congratulations!

### *Open your web-page with an HTML Editor and start editing*

- If you already have an HTML editor installed then you can skip the next two steps.
- Now download a free HTML editor called NVU http://nvu.com/download.html, and select the Windows version (e.g., nvu-1.0-win32-installer-full.exe)
	- [HTML files are files that can be viewed on the Internet]
- Install the program (NVU) on your computer.
- Open NVU (or your HTML editor) and select File Open from the File menu.
- Navigate to your web-page and open it (in my case I go to C:\Data\WebPage and open AndreasPage.html).
- Now comes the fun part: You can change and add the text, add images, add pages, and many, many things more. Check out NVUs help page (or their web-site http://nvu.com/)

### *Some simple guide lines for creating web-pages*

- Use a mixture of images and text three to five images per page are normally enough. If you have more images create additional pages.
- A good size for an image on a web-page is 300 pixel. Use a photo editing software to create a copy of your images that you can reduce (This is sometimes called resampling or convert .. it all depends which program you are using (PhotoShop, PhotoPaint, PaintShop are examples).
- What I normally do with images that I want to post is I create two copies, one with a width of about 300 pixels and one that is about 1024 pixels wide. The smaller one (300 pixels) is shown on the web page and the bigger one shows up when the image is clicked. – You find a example in the template.
- Group your images into a folder. IE creates a folder (in the case above AndreasPage files) when you save the template in the first place, it makes a lot of sense to use that folder.
- Make backup copies for your web-page(s) and images … because you never know.
- When using names for images (e.g., MyFavoritePicture.jpg) or other web-pages (FredsPge.html) be careful to with the lower and upper case characters. IMAGE.JPG and image.jpg are not the same files

- **Don't be afraid just try it!** – Nothing can break and once you get the hang of it you will see that creating a web page is simple and a lot of fun.

#### *Prepare your web-page to be posted*

- Once you are happy with the content of your web-page you can send me the zipped web-page folder (in my case C:\Data\WebPage).
- To zip a folder, go to the location on your hard disk where you have saved your web-page folder (in my case C:\Data) and right-click on the web-page folder. If you have WinZip or a similar packing program installed then select the "Add to ZIP" option

[If you don't have a program to zip an entire directory then go ahead and download and install WinZip e.g., from http://www.oldversion.com/program.php?n=winzip or you can install the evaluation version from www.winzip.com which is good for 21 days if you don't want to buy the program. ]

- Select a name (e.g.,WebPage.zip) for the zip file and press the Add button.

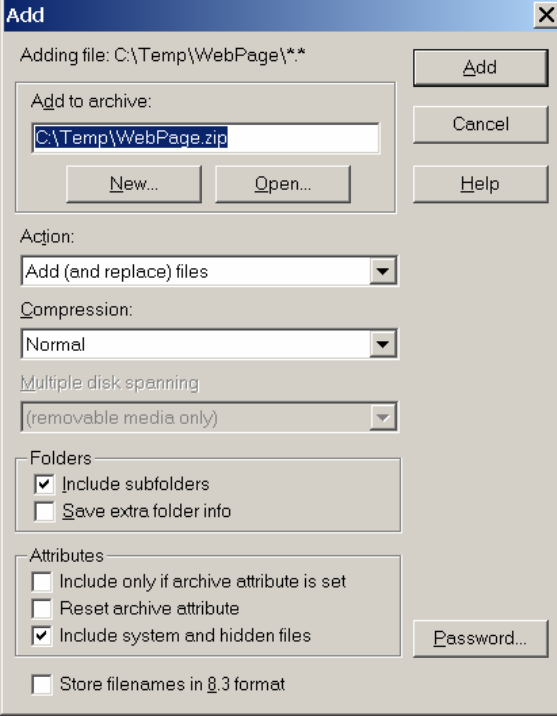

- This will create a file called C:\Data\WebPage.zip containing all the information that is needed for posting your webpage.
- Send the file (In the example above C:\Data\WebPage.zip) as an attachment to webmaster@rcmarks.com and I'll post it at the next occasion.
- You are done!

Good Luck! Andreas